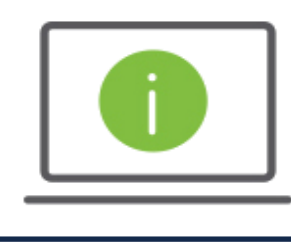

La siguiente información proporciona orientación para ayudar a los administradores a enviar transferencias electrónicas internacionales dentro de *Regions iTreasury®.*

## Transferencias Electronicas Internacionales

- *1.* Despues de entrar a la plataforma de iTreasury, seleccione la opcion Payments. Seleccione la opcion Payment Management > Seleccione el Payment Type (Tipo de pago) o el Template (Plantilla) que desea usar (Vea la descripcion abajo) > Haga clic en Continue.
	- − Para iniciar una transferencia totalmente nueva, seleccione Select a Payment Type (Seleccione el Tipo de Pago).
	- − Para usar una plantilla seleccione Select a Wire Template (Seleccione Una Plantilla). Continue a escoger la plantilla aprobada en el menu desplegable.
- 2. Seleccione el numero de cuenta bancaria de la cual desea enviar los fondos.
	- NOTA: Las casillas tituladas Customer Reference and Comments son para uso administrativo. La informacion contenida en estas casillas no sera enviada con el pago.
- 3. Complete todas las casillas requeridas debajo de la seccion titulada Beneficiary Information.
	- − Name (Nombre): Introduzca el nombre del beneficiario (Compañia o Persona).
	- Beneficiary Address 1 (Direccion Domestica del Beneficiario): Introduzca la direccion domestica de la compañia o vivienda del beneficiario.
	- − Country (Pais): Seleccione el pais al cual enviara los fondos.
- *4.* Complete todas las casillas requeridas debajo de la seccion titulada Beneficiary Bank Information.
	- − Account Type (Tipo de Cuenta): seleccione el tipo de cuenta (IBAN u Otra).
	- − Account Number (Numero de Cuenta): Introduzca el numero de cuenta (o Numero IBAN).
	- − Bank Code Type (Codigo Bancario): Seleccione el tipo de codigo bancario.
	- − Usando la casilla Bank Code seleccione el codigo apropiado para la transaccion (Por ejemplo, el codigo SWIFT). Nota: Si la casilla no da resultado, seleccione el boton titulado Free Form Entry. Despues, Introduzca el Bank Account Number (Numero de Cuenta Bancaria), Bank Name (Nombre del Banco), Beneficiary Bank Address 1 (Direccion domestica del Beneficiario), y seleccione el Country (Pais) apropiado.
- *5.* Complete todas las casillas requeridas debajo de la seccion titulada Amount and Dates (Monto y Fechas).
	- − Credit Amount (Monto a Creditar)*:* Introduzca el monto de dolares apropiado.
	- − Credit Currency (Tipo de Moneda que desea acreditar): Seleccione la moneda apropiada.
	- − Effective Date (Fecha Efectiva): Seleccione la fecha en la cual la transferencia acreditara la cuenta. NOTA: La casilla titulada Contract ID puede ser usada si un Fixed Rate (Tasa Fija) ha sido asignado a usted/compañia.
	- − Foreign Currency (Moneda Extranjera): Si envia una transferencia electronica usando una moneda extranjera, la cantidad actual (Despues del intercambio) se monstrara en el la casilla titulada Indicative Amount (Monto Indicativo). NOTA: Para transferencias Internacionales con intercambio de moneda, iTreasury utilizara tarifas basadas en tiempo real. Despues de finalizar los pasos 6-8 abajo, haga clic en Submit (Lo cual iniciara un desafio ROOBA. Despues de autentificarse exitosamente atra vez de ROOBA, la transaccion aparecera en el Payment List View (Lista de Pagos). A continuacion, seleccione la transaccion y seleccione Get Rate (Obtener Tasa). Se generara un

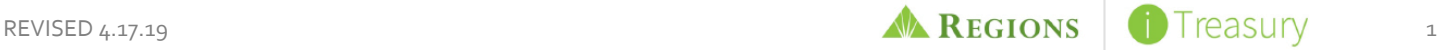

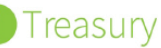

tarifa en tiempo real, y usted podra elegir Trade (Intercambiar) o Reject (Rechazar).

- *6.* Complete todas las casillas requeridas debajo de la seccion titulada Intermediary Bank (Banco Intermediario).
	- Code Type (Tipo de Codigo): seleccione el codigo apropiado para la transaccion (Por ejemplo, el codigo SWIFT).
	- − Code Field (Casilla para el Codigo): Introduzca el codigo.
	- − Address 1 (Direccion del Banco Intermediario): Introduzca la direccion del banco Intermediario.
	- − Name (Nombre): Introduzca el nombre del banco intermediario.
	- − Country (Pais): Seleccione el pais del banco apropiado.

*7.* Ingrese cualquier informacion necesaria dentro de la seccion Payment Details (Detalles del Pago).

- − Cualquier informacion del Originator to Beneficiary (Originador al Beneficiario) ingresada se incluira en la transferencia bancaria. Tambien, segun ciertas instrucciones de la transferencia, estas casillas pueden ser requeridas para procesar completamente la transaccion. Por ejemplo, el proposito del pago puede ser requerido deacuerdo a el numero IBAN del pais correspondiente. Otros ejemplos en el los cuales los Payment Details (Detalles del Pago) pueden ser requeridos son: Instrucciones especiales, numero de facturas, numeros de referencia y cuentas bancarias que serian enviadas con el pago.
- *8.* Ingrese cualquier informacion bancaria necesaria dentro de la seccion Bank to Bank Information (Informacion de Banco a Banco). Por ejemplo, numero de cuenta y direccion domestica adicional.
- *9.* Haga Clic en Submit.
	- Si su sistema esta configurado con **Auto-Approval** (auto-aprobacion), se encontrara con un desafio ROOBA. Despues de la autentificacion ROOBA, la transferencia pasara a un estado Approved (aprobada). Una vez la transferencia sea recibida por el departamento de transferencias electronicas, el estado de la transferencia cambiara a Acknowledge by Bank (Reconocida por el Banco). Bank Confirmed (Confirmada por el Banco) es el estado final que indica que la transaccion ha sido procesada completamente.
	- − Si su sistema no esta configurado con Auto-Approval, sera redirigido a la pantalla Payment List View (Lista de Pagos). Alli seleccione la transaccion y haga clic en Approve (Aprobar). A continuacion, se encontrara con un desafio ROOBA. Despues de la autentificacion ROOBA, la transferencia pasara a un estado Approved (aprobada). Una vez la transferencia sea recibida por el departamento de transferencias electronicas, el estado de la transferencia cambiara a Acknowledge by Bank (Reconocida por el Banco). Bank Confirmed (Confirmada por el Banco) es el estado final que indica que la transaccion ha sido procesada completamente.
	- Si su sistema esta configurado con Dual Approval (Doble Aprobador), el aprobador final recibira el desafio ROOBA. Despues de la autentificacion ROOBA, la transferencia pasara a un estado Approved (aprobada). Una vez la transferencia sea recibida por el departamento de transferencias electronicas, el estado de la transferencia cambiara a Acknowledge by Bank (Reconocida por el Banco). Bank Confirmed (Confirmada por el Banco) es el estado final que indica que la transaccion ha sido procesada completamente.

## Preguntas?

Si tiene alguna pregunta adicional o necesita ayuda, comuniquese con Servicios al Cliente de Regions.

- Email[: ClientServicesGroup@regions.com](mailto:ClientServicesGroup@regions.com)
- Telefono: 1-800-787-3905 (Domestico) o 001-205-560-9505 (Internacional)

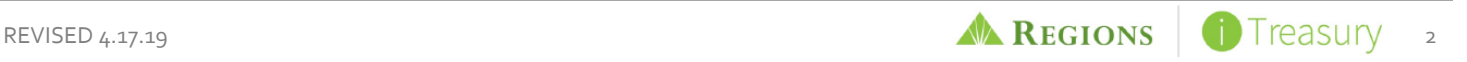